#### STEP1/11

ホーム画面上の【設定】のアイコンを選択します。

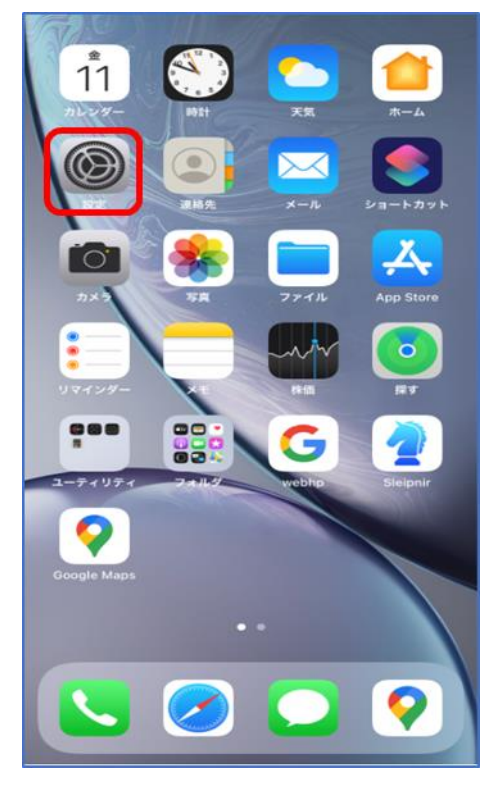

### STEP2/11

「設定」画面で【メール】を選択します。

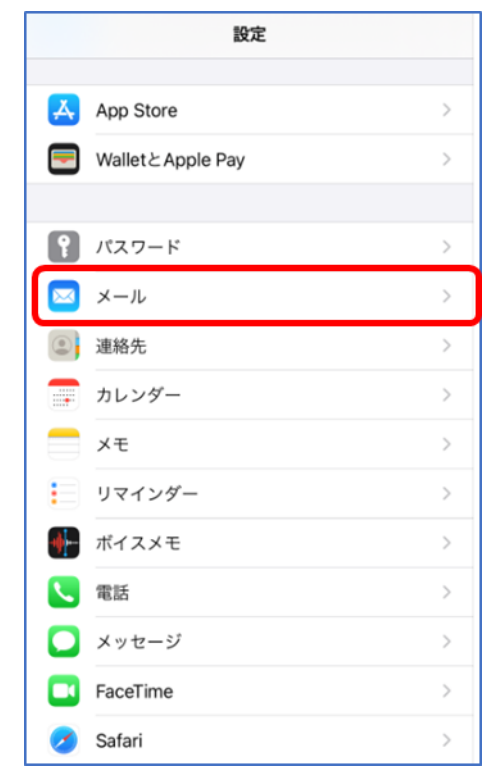

### STEP3/11

#### 「メール」画面で【アカウント】を選択します。

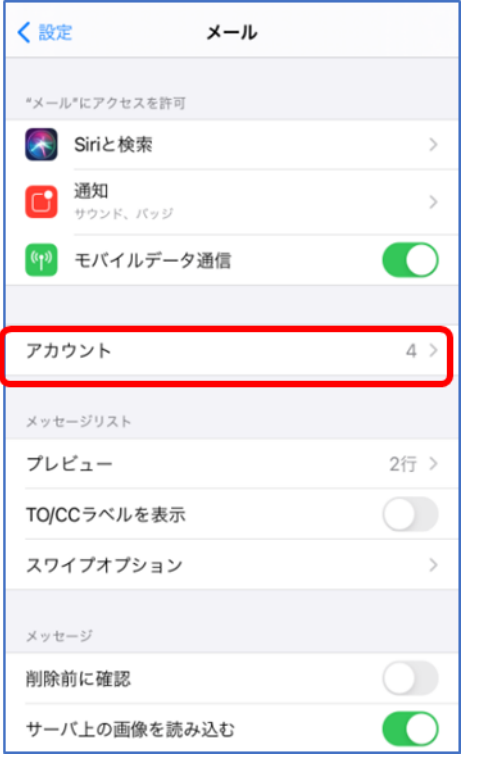

### STEP4/11

「アカウント」画面で設定を変更するアカウントを選択します。

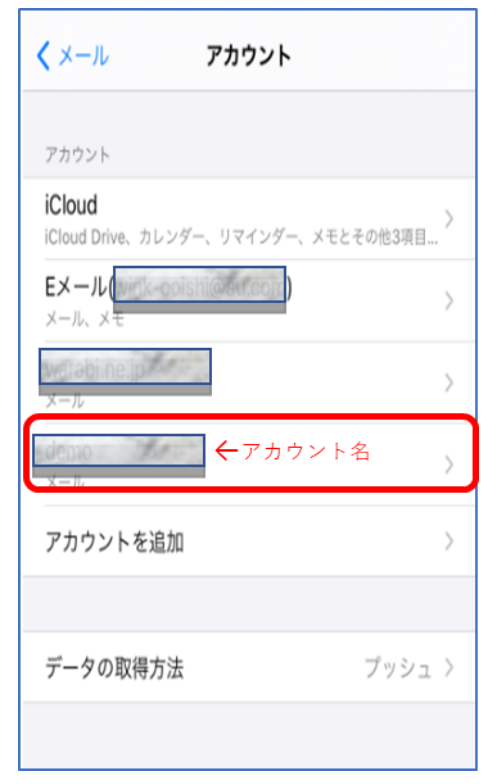

### STEP5/11

設定画面が表示されたら、以下の表を参照して各項目を設定します。

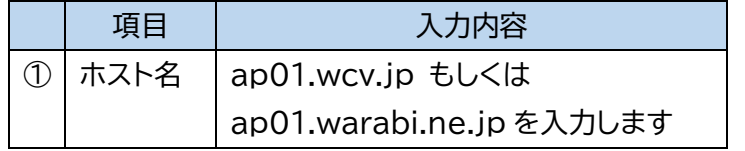

※メールアドレス@の右側と同じものを選択してください 内容に誤りがないことを確認し【詳細】を選択します。

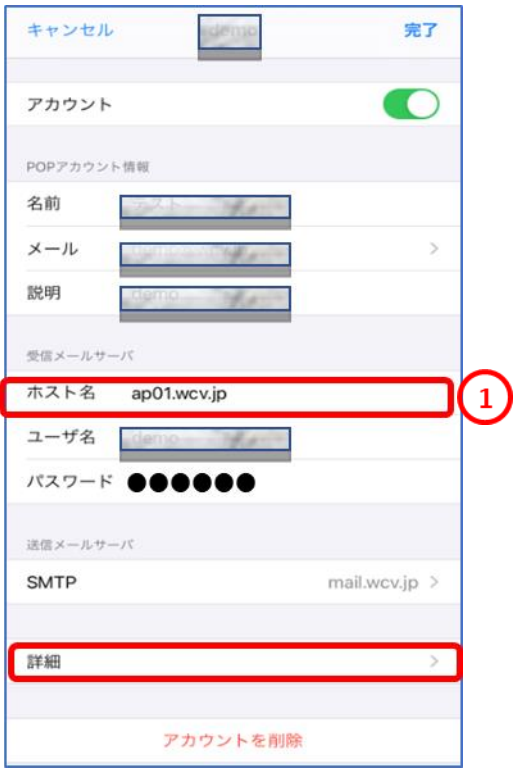

### STEP6/11

詳細設定画面が表示されたら、以下の表を参照して各項目を設定します。

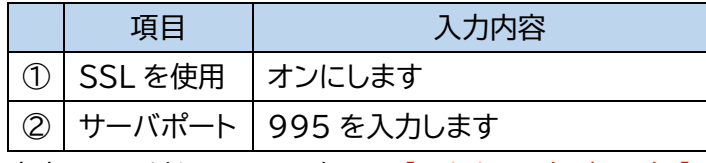

内容に誤りがないことを確認し、【アカウント名 (戻る) 】を

#### クリックします。

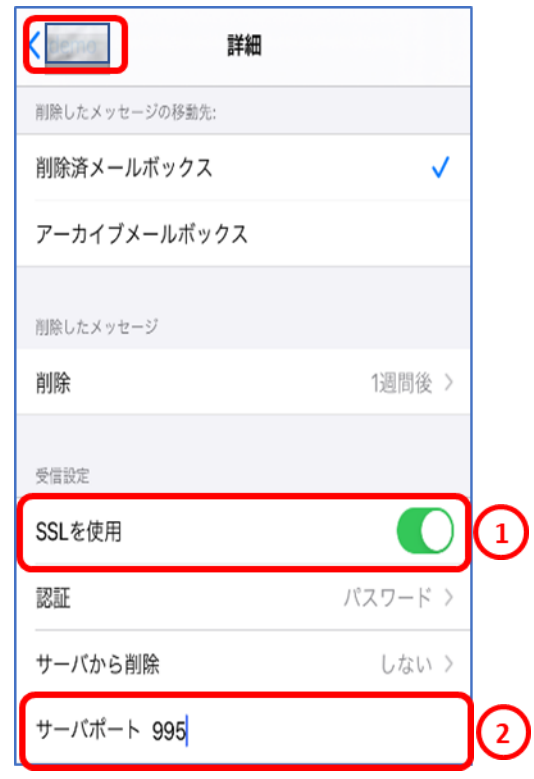

### STEP7/11

「設定画面」表示されたら、「送信メールサーバ」にある【SMTP】を選択します。

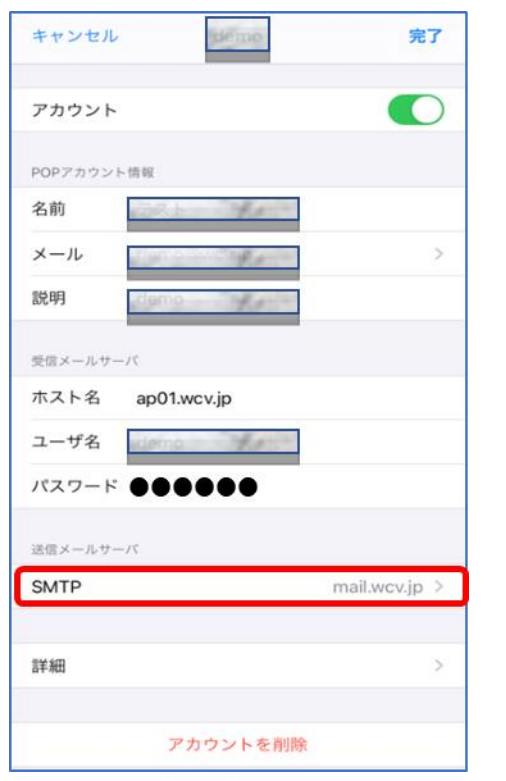

#### STEP8/11

「SMTP」の画面で、サーバ名を選択します。

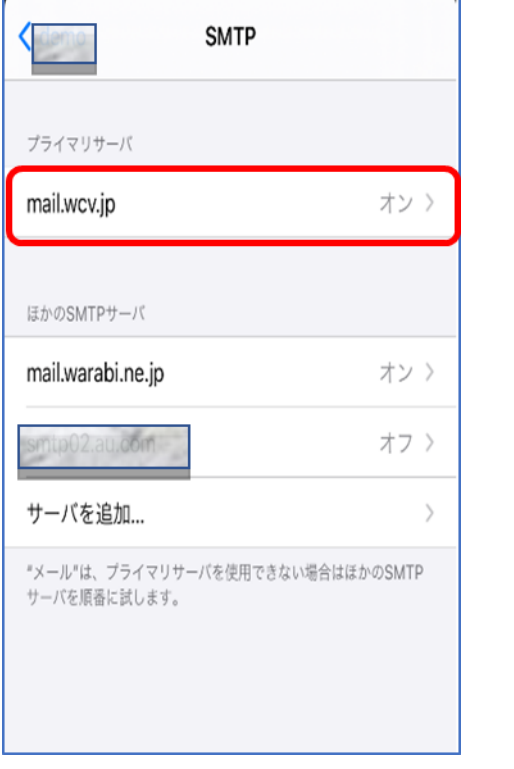

※メールアドレス@の右側と同じものを選択してください

#### STEP9/11

「送信メールサーバ」の設定画面が表示されたら、以下の表を参照して各項目

を設定します。

内容に誤りがないことを確認し、【完了】をクリックします。

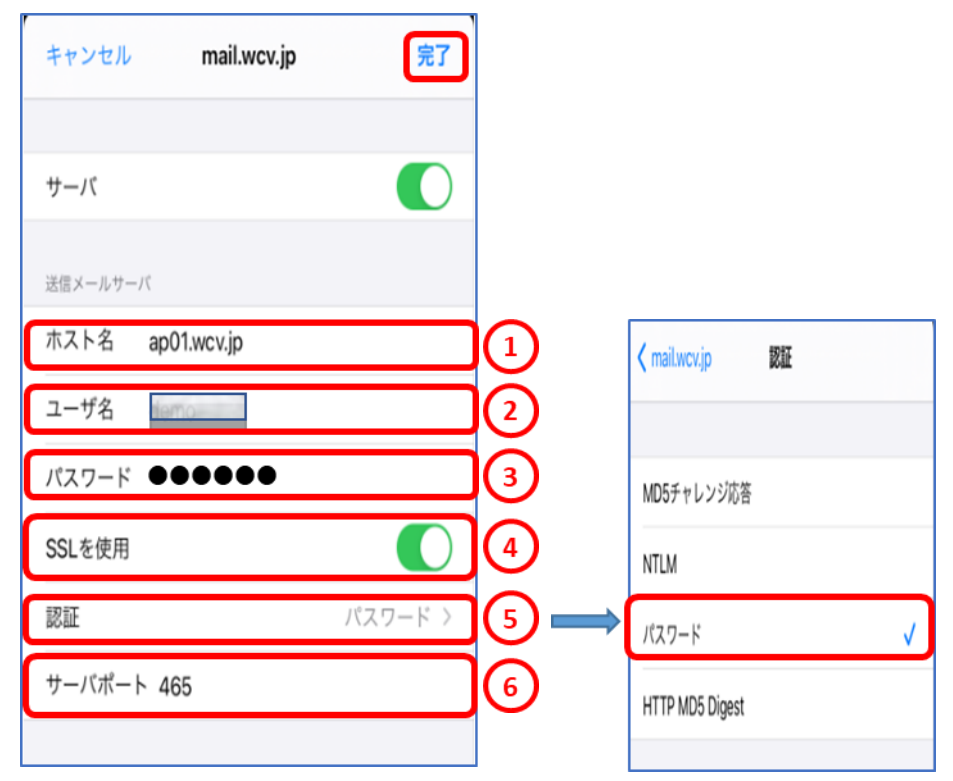

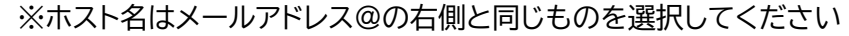

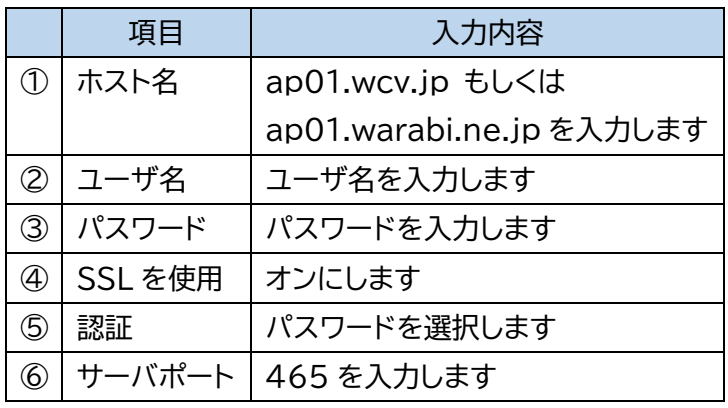

ユーザ名、パスワードはSTEP3/5の画面内にある、受信メール サーバー(POP)と同じ、ユーザ名、パスワードを入力します。

パスワードが分からない場合は、ご契約時にお渡ししている **「WINK ネットユーザー設定情報」**でご確認いただけます。 WINK ネットユーザー設定情報を紛失してしまった場合は、 蕨ケーブルビジョン㈱までお問い合わせください。

### STEP11/11

STEP10/11

「SMTP」の画面が表示されたら、【アカウント名】(戻る)を選択します。

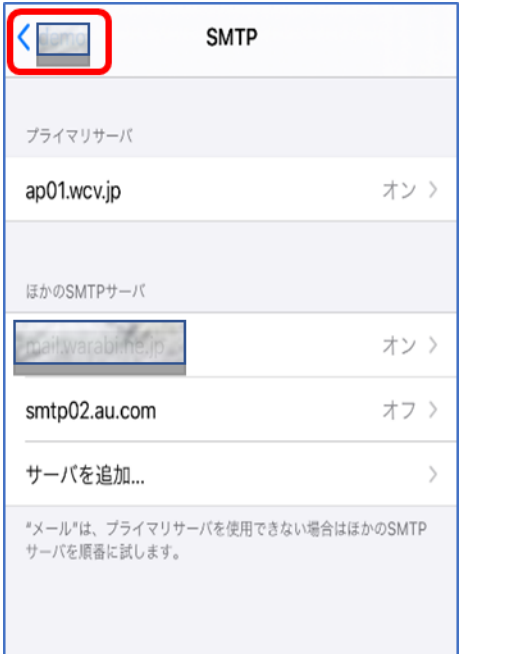

アカウントの設定画面が表示されたら、【完了】を選択して設定は完了です。

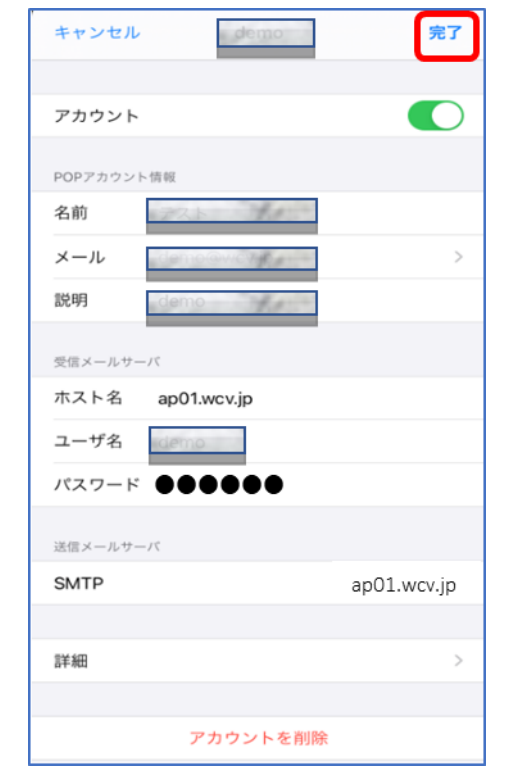